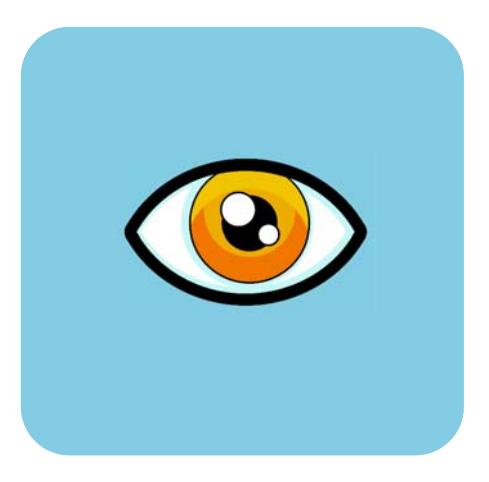

# hp dvd writer

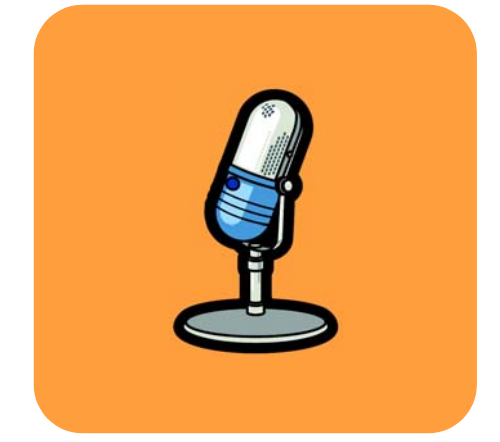

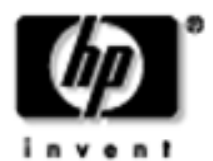

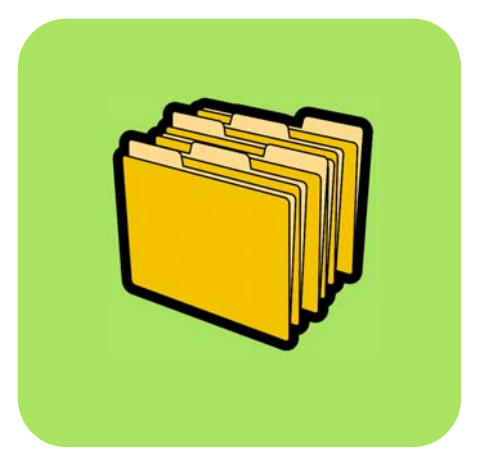

# 简体中文

# 如何 目录

如何知道该使用哪个程序 1 如何复制光盘 2 如何将磁带转录到光盘 4 如何创建 DVD 电影 9 如何编辑 DVD 电影光盘 13 如何编辑视频文件 15 如何在 PC 上观看 DVD 电影 18 如何制作音乐光盘 19 如何备份文件 21 如何共享数据 23 如何保存供自己使用的数据 25

*版权作品的复制受美国版权法 (美国法典第 17 章)和其它国家类似法律的约 束。使用* HP *驱动器的个人应对其使用该驱动器制作版权作品的未授权副本负 责。* Hewlett-Packard Company *不批准或允许将 HP 驱动器用于版权作品的未* 授权复制。

如果您发现此手册中有错误或对此手册有任何建议,请向 manuals@hp.com 发 送电子邮件。您发送的信息将仅用于帮助我们编制本手册以后的修订版本。您 将不会收到电子邮件回复。如果您要求客户支持,请参阅*寻求帮助*指南或转至 AB *www.hp.com/go/support*

版权所有 2001-2002。 Hewlett-Packard Company。保留所有权利。 Hewlett-Packard 是 Hewlett-Packard Company 的注册商标。 Microsoft 和 Windows 是 Microsoft Corporation 在美国的注册商标。本指南所涉及的产品名 称仅用于说明, 这些名称是各自公司的商标和 (或) 注册商标。

# <span id="page-3-1"></span><span id="page-3-0"></span>如何知道该使用哪个程序

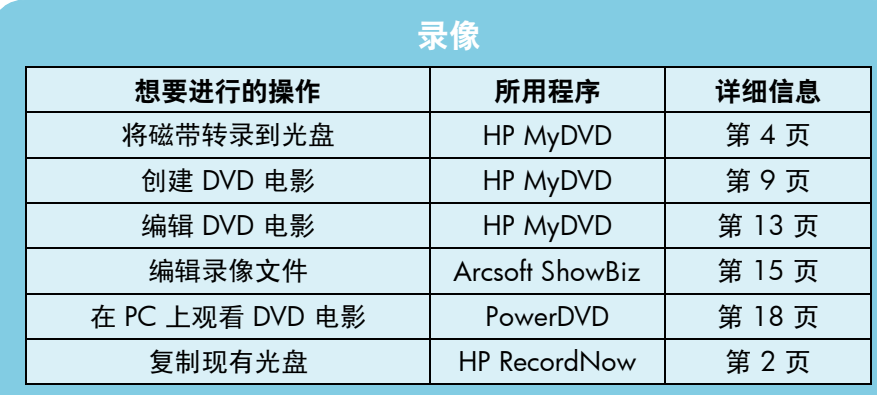

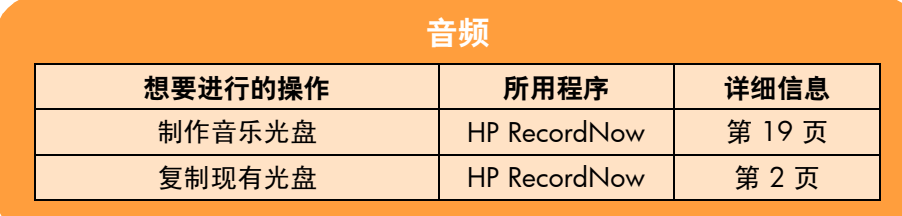

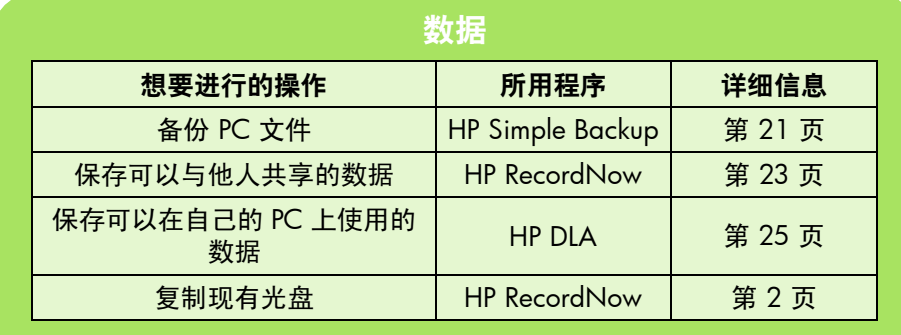

### <span id="page-4-4"></span><span id="page-4-1"></span><span id="page-4-0"></span>如何复制光盘

<span id="page-4-5"></span><span id="page-4-3"></span>一旦您将原版家庭录像或照片录入光盘,您就可以制作副本,发给家人和朋友。 您也可以复制包含数据的光盘, 制作备份副本。无论您在复制哪种类型的光盘, 步骤都一样。请用 HP RecordNow 软件。

请注意: HP RecordNow 无法复制内容受到保护的 DVD。

### 所需工具

最慢

■ 1 张空白光盘或一张不怕擦除的可复写光盘

<span id="page-4-2"></span>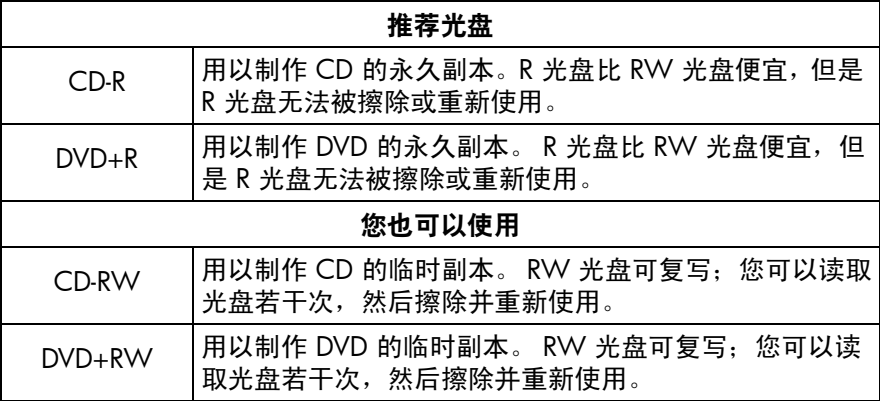

*HP DVD Writer 驱动器无法写入 DVD-R 或 DVD-RW 光盘。务必购买名称中* 含有"+"号的 DVD 光盘。

- 想要复制的光盘
- **1** 启动软件。
- a 双击桌面上的 HP DVD Writer 图标或单击开始、程序、 Hewlett-Packard、 **HP DVD Writer**、 **HP DVD Writer**。
- b §£ **HP RecordNow**。
- <span id="page-4-6"></span>c 读取光盘建议,然后单击确定。 HP RecordNow 窗口随即显示。
- d §£制作精确拷贝。

### 2 插入光盘。

- 如果拥有多个可写驱动器,最好更改要读取的设备。单击更改,然后选择将  $\cap$ 要包含正在复制的光盘的驱动器。
- 将您要复制的光盘插入打开的托盘,然后单击下一步。  $\mathsf{h}$
- 如果拥有多个可写驱动器, 最好更改要写入的设备。单击更改, 然后选择将  $\subset$ 要包含空白光盘的驱动器。
- 如果您使用同一驱动器读写,请在读取光盘时等待。 d.
- 将空白光盘插入打开的托盘,然后单击下一步。  $\theta$

#### 3 写入光盘。

- 读取光盘警告, 然后单击确**定**。  $\cap$
- <span id="page-5-4"></span><span id="page-5-3"></span>**等待光盘被写入。**  $h$
- c 对话框出现时,单击**制作另一张或完成**。

#### 读取光盘的位置

如果使用 CD-R 或 CD-RW 光盘,则您可以在能读取原版光盘的任何位置读取复 制光盘。

<span id="page-5-0"></span>如果您使用 DVD+R 或 DVD+RW 光盘, 则您可以在大多数 DVD 播放器和 DVD-ROM 驱动器上读取该光盘。但是, 我们建议您使用 DVD+R 光盘, 因为它 兼容的 DVD 播放器比 DVD+RW 光盘兼容的 DVD 播放器要多。 有关最新的兼容 性信息, 请查看网站 www.hp.com/support/dvd-compatibility。

#### 了解更多信息

<span id="page-5-1"></span>要了解更多有关 HP RecordNow 的详细信息,请阅读其联机帮助。双击桌面上 的 HP DVD Writer 图标或单击开始、程序、Hewlett-Packard、HP DVD Writer. HP DVD Writer. 然后单击 HP RecordNow. 在 HP RecordNow 中, 单击帮助、目录和索引。

3

<span id="page-5-2"></span>复带

# <span id="page-6-3"></span><span id="page-6-1"></span><span id="page-6-0"></span>如何将磁带转录到光盘

<span id="page-6-7"></span><span id="page-6-6"></span>您可以将摄像机拍摄的家庭录像或 VCR 磁带转录到光盘上来归档。这样就能制 作成 DVD 电影: 便于搜索, 不会随时间的推移而降低质量, 且与磁带相比存储 密度更高。要创建这种归档文件, 必须使用 HP MyDVD 软件的直接录制到光盘 功能。原始来源上的录像将原样显示在光盘上。

如果想得到更多创意, 请参阅第9 页上的"如何创建 DVD 电影"和第 15 页上 的"如何编辑视频文件"。

### 所需工具

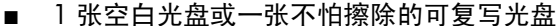

<span id="page-6-5"></span><span id="page-6-4"></span><span id="page-6-2"></span>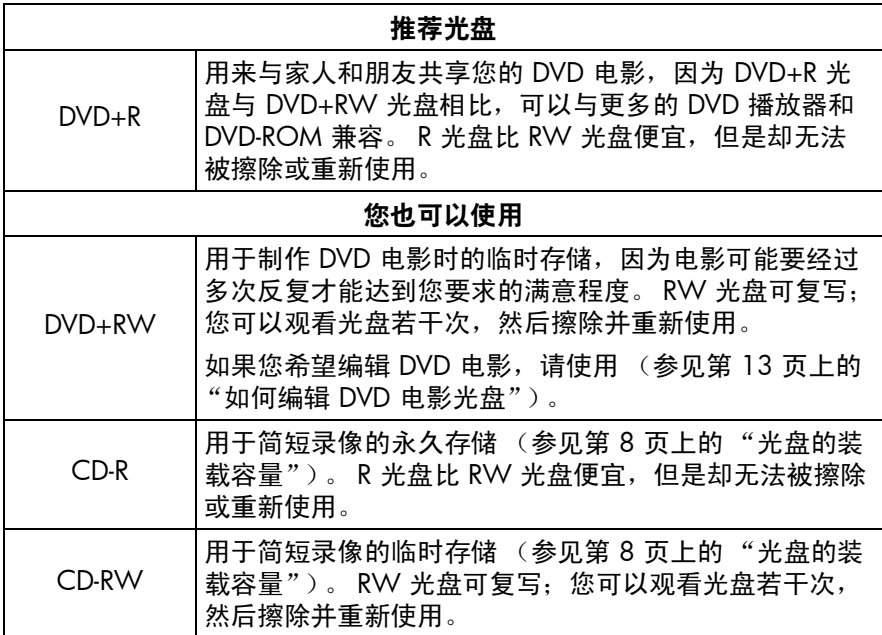

HP DVD Writer 驱动器无法写入 DVD-R 或 DVD-RW 光盘。确保购买名称中 含有"+"号的 DVD 光盘。

蜈侧

- <span id="page-7-10"></span><span id="page-7-9"></span><span id="page-7-8"></span><span id="page-7-3"></span>要从模拟磁带 (Hi8、VHS、S-VHS、VHS-C) 进行转录, 您的 PC 上应装  $\blacksquare$ 有模拟视频捕获卡。有关与您的 HP DVD Writer 驱动器兼容的视频捕获硬 件的信息, 请查看网站 www.hp.com/support/dvd-capture。
- <span id="page-7-5"></span><span id="page-7-2"></span>要从数码录像带(Digital 8、Mini DV)进行转录, 您的 PC 上应装有 1394  $\blacksquare$ 端口或卡。

#### 将您的摄像机或 VCR 与您的 PC 相连。 1.

<span id="page-7-4"></span>执行以下某个操作:

如果从模拟磁带(Hi8、VHS、S-VHS、VHS-C)进行转录,请使用音频/视 频电缆 (带 3 个接头 — 黄、白和红) 或超级视频电缆与音频/视频电缆的 右/左 (红/白) 音频接头将您的摄像机或 VCR 连接到您的视频捕获卡。 使用超级视频提供的质量比使用音频/视频所提供的质量要高。

如果您的摄像机为单音频而非立体声, 则最好使用 Y 形连接器。这样在您 观看电影时声音将会从电视或 PC 的两个扬声器发出来。

如果从数码录像带讲行转录,请利用摄像机随附的电缆将您的摄像机插入 m. PC 上的 1394 端口。

#### 2 打开摄像机或 VCR。

要使 HP MyDVD 软件找到包含磁带的设备, 在启动该软件之前必须先打开 该设备。

- 3 启动软件。
- 双击桌面上的 HP DVD Writer 图标或单击开始、程序、 Hewlett-Packard、  $\alpha$ HP DVD Writer. HP DVD Writer.
- b. 单击 HP MyDVD.
- 读取媒体建议,然后单击确定。  $\mathsf{C}$
- <span id="page-7-0"></span> $\overline{d}$ 执行以下某一操作:
	- 如果要写入 DVD+R 或 DVD+RW 光盘, 请单击创建 DVD。(DVD-Video  $\blacksquare$ 格式)
	- 如果要写入 CD-R 或 CD-RW 光盘并想在 DVD 播放器中观看该光盘, 请单击创建 VCD。(VCD格式)
	- 如果要写入 CD-R 或 CD-RW 光盘并想在任何 PC 上观看该光盘,请单 击创建 DVD。(cDVD格式)

<span id="page-7-13"></span><span id="page-7-12"></span><span id="page-7-11"></span><span id="page-7-7"></span><span id="page-7-6"></span><span id="page-7-1"></span>梨嫁

<span id="page-8-3"></span>有关详细信息, 参见第8页上的"观看光盘的位置"。

- e 单击直接录制到光盘, 然后单击下一步。
- 一 键入项目名, 然后单击下一步。
- q 如果在步骤 d 中选择了"创建 DVD", 请选择是否要写入 DVD 或 CD 光盘。
- h 如果拥有多个可写驱动器,请确保选择 HP DVD Writer 驱动器,然后单击 下一步。
- 将空白光盘插入该驱动器。 ĩ.

#### 4 选择菜单样式。

录像

<span id="page-8-2"></span><span id="page-8-1"></span><span id="page-8-0"></span>插入光盘观看 DVD 电影时,此菜单显示在屏幕上并包含可以跳转到电影不 同部分 (称为章节点) 的按钮。

- 使用水平滚动条预览可用样式。  $\alpha$
- b 单击所需样式, 然后单击下一步。

5 洗择您的录制设置。 Sonic MyDVD 魔术师  $x$ 洗餐一多煎撮 设置布景和定时洗顶 并开枪录制 录制设置 [7] 视频和音频 **尋似:**  $\overline{\mathbf{v}}$ 524 设定质  $\overline{ }$ Microsoft DV Canera and VCR 音频装置: Hicrosoft DV Canera and VCR 改变... | ▽ 创建影章点  $\textcircled{\footnotesize{1}} \textcircled{\footnotesize{1}} \textcircled{\footnotesize{1}} \textcircled{\footnotesize{1}} \textcircled{\footnotesize{1}} \textcircled{\footnotesize{1}} \textcircled{\footnotesize{1}}$  $0:00:00:00$ 每一个 5 伢  $\overline{\phantom{0}}$ □ 股定录制长度 14:57  $00:00:00$  $\sqrt{2}$ r...<br>File<br>Temp space  $0.00B$ <br> $0.00B$ < Back Finish 取消

<span id="page-9-2"></span>对于"录制",请选择 "视频和音频",除非您 在讲行无声录像。

<span id="page-9-3"></span><span id="page-9-1"></span><span id="page-9-0"></span>对于"质量", 请在录像 质量与光盘参见第8页上 的光盘的装载容量。

录像

我们建议您每 5 分钟或 10 分钟插入章节点。 DVD 电影菜单上为每个章 节点都创建了按钮。使用这些按钮,您可以通过最少的重绕和快进轻松 找到录像的任何部分。您也可以在录制期间按空格键手动插入章节点。

#### 6 将磁带定位在希望开始录制的位置。

执行以下某个操作:

- 如果从模拟磁带进行转录,请使用摄像机或 VCR 上的控件定位到录制内容 m. 的开始处。
- 如果从数码录像带进行转录,请使用屏墓上的控件定位到录制内容的开 m. 始处。
- <span id="page-9-4"></span>7 写入光盘。
- 要开始转录,请单击屏幕上的 ◎ 。如果从模拟磁带进行转录,请同时开  $\alpha$ 始播放磁带。
- <span id="page-9-5"></span>• 要停止转录,请单击 ◎ 。或者将在磁带结束时自动停止转录。
- 等待驱动器完成写入光盘。  $\mathsf{C}$
- 对话框出现时, 单击确定。  $d -$

#### <span id="page-10-4"></span><span id="page-10-1"></span>观看光盘的位置

<span id="page-10-5"></span><span id="page-10-2"></span>如果使用 DVD+R 或 DVD+RW 光盘 (DVD-Video 格式), 则您可以在大多数 DVD 播放器或带 PowerDVD 或其它播放软件的 DVD-ROM 驱动器中观看该光盘 (参见第18页上的"如何在PC上观看 DVD 电影")。但是,我们建议您使用 DVD+R 光盘, 因为它兼容的 DVD 播放器比 DVD+RW 光盘兼容的 DVD 播放器 *要多。*有关最新的兼容性信息,请查看网站 www.hp.com/support/dvd-compatibility.

<span id="page-10-10"></span><span id="page-10-8"></span><span id="page-10-7"></span>如果使用 CD-R 或 CD-RW 光盘并选择"创建 VCD"(VCD 格式), 则您可以在 大多数 DVD 播放器和带 PowerDVD 或其它播放软件的 PC 上观看该光盘。

<span id="page-10-6"></span>如果使用 CD-R 或 CD-RW 光盘并选择 "创建 DVD" (cDVD 格式),则您可以 在您的 PC 上观看录像,而您的 PC 上无需任何附加软件。写入光盘时, HP MyDVD 光盘附带了免费的软件播放器,您可以查看 CD 的内容。将 CD 插入 基于 Windows 的 PC 时,软件自动启动。不能将这种类型的光盘放入 DVD 播 放器。

### <span id="page-10-0"></span>光盘的装载容量

光盘可以装载的录像容量取决于录制质量。

<span id="page-10-9"></span>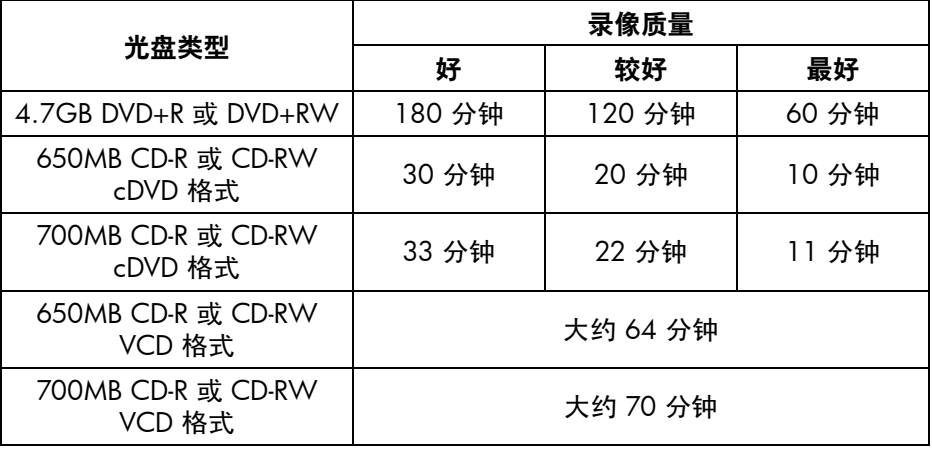

#### 了解更多信息

<span id="page-10-3"></span>要了解更多有关 HP MyDVD 的详细信息,请阅读其联机帮助。双击桌面上的 HP DVD Writer 图标或单击开始、程序、Hewlett-Packard、HP DVD Writer、 HP DVD Writer。 然后单击 HP MyDVD。 在 HP MyDVD 中, 单击帮助、 MyDVD 帮助。

录像

# <span id="page-11-3"></span><span id="page-11-1"></span><span id="page-11-0"></span>如何创建 DVD 电影

<span id="page-11-8"></span><span id="page-11-7"></span>您可以从您自己的视频文件制作完成定制的 DVD 电影。这样就能制作成 DVD 电影:便于搜索,不会随时间的推移而降低质量,且与磁带相比存储密度更高。 要制作这种电影, 必须使用 HP MyDVD 软件的新 MyDVD 项目功能。这是您可 以在硬盘驱动器上已有视频文件时制作 DVD 电影的方法。

<span id="page-11-5"></span>有关从磁带制作 DVD 电影的最简单方法, 请参阅第 4 页上的 "如何将磁带转 录到光盘"。

#### 所需工具

■ 1 张空白光盘或一张不怕擦除的可复写光盘

<span id="page-11-6"></span><span id="page-11-4"></span><span id="page-11-2"></span>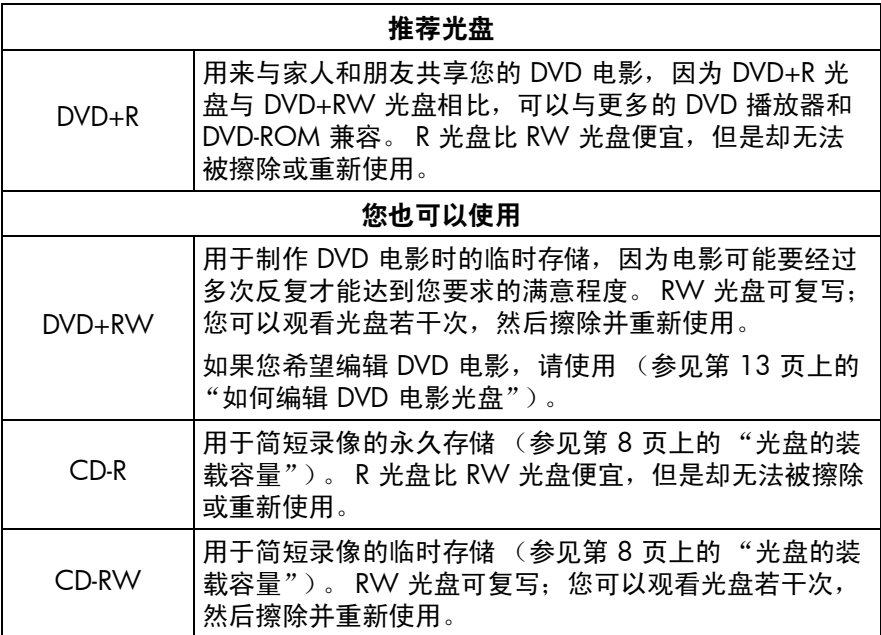

HP DVD Writer 驱动器无法写入 DVD-R 或 DVD-RW 光盘。确保购买名称中 含有"+"号的 DVD 光盘。

- <span id="page-12-0"></span>1 启动软件。
- 双击桌面上的 HP DVD Writer 图标或单击开始、程序、Hewlett-Packard、  $\alpha$ HP DVD Writer. HP DVD Writer.
- $\mathbf{b}$ 单击 HP MyDVD。
- 读取媒体建议, 然后单击确定。  $\mathsf{C}$
- <span id="page-12-9"></span><span id="page-12-1"></span>d 执行以下某个操作:
	- 如果要写入 DVD+R 或 DVD+RW 光盘, 请单击创建 DVD。(DVD-Video m. 格式)
	- 如果要写入 CD-R 或 CD-RW 光盘并想在 DVD 播放器中观看该光盘, **College** 请单击创建 VCD。(VCD格式)
	- 如果要写入 CD-R 或 CD-RW 光盘并想在任何 PC 上观看该光盘,请单 击创建 DVD。(cDVD格式)

<span id="page-12-15"></span><span id="page-12-10"></span><span id="page-12-5"></span><span id="page-12-4"></span><span id="page-12-2"></span>有关详细信息, 参见第11页上的"观看光盘的位置"。

在向导屏幕上, 单击新 MyDVD 项目, 然后单击下一步。  $\mathbf{e}$ 

#### 2 洗择菜单样式。

录像

<span id="page-12-6"></span><span id="page-12-3"></span>插入光盘观看 DVD 电影时,此菜单显示在屏幕上并包含可以跳转到电影不 同部分 (称为章节点) 的按钮。

- 使用水平滚动条预览可用样式。  $\alpha$
- 单击所需样式, 然后单击完成。 b.
- 3 将视频文件添加到 DVD 电影。

<span id="page-12-14"></span><span id="page-12-13"></span><span id="page-12-12"></span><span id="page-12-8"></span><span id="page-12-7"></span>每添加一个视频文件,就会给 DVD 电影菜单添加一个按钮。要添加文件, 请执行以下某个操作:

- 要将录像从摄像机或 VCR 转录到硬盘驱动器,请单击工具栏上的捕获。 m.
- 要添加硬盘驱动器上已存在的文件,请单击工具栏上的取得影片或将文件从 m. Windows 资源管理器拖放到菜单。
- <span id="page-12-11"></span>4 编辑录像 (可选)。
- 单击工具栏中的发送到编辑器。  $\Omega$
- 选择发送所选电影剪辑或发送当前菜单中全部电影剪辑,然后单击确定。此命令 h. 打开 Arcsoft ShowBiz。注意: 您在 HP MyDVD 中创建的任何章节点都将  $\neq \neq$
- 按照 Arcsoft ShowBiz 帮助中的说明编辑录像。  $\mathsf{C}$
- 录像令您满意时,请单击输出、到 MyDVD 项目。您在 Storyboard/Timeline d. 中制作的电影合并为单个视频文件。将视频文件添加到当前的 HP MyDVD 项目中,并将按钮添加到 DVD 电影的菜单中。

#### 预览 DVD 电影。 5

- 单击工具栏上的预览。随即在屏幕上显示谣控器。  $\alpha$
- 单击谣控器按钮控制播放操作。  $\mathsf{h}$
- 预览完电影时, 请单击谣控器上的 X。  $\mathsf{C}^{\perp}$

#### 6 写入光盘。

- g 单击工具栏上的制作光盘。
- 如果在步骤 1 中选择了"创建 DVD", 请选择是否要写入 DVD 或 CD  $h$ 光盘。
- 如果拥有多个可写驱动器,请确保选择 HP DVD Writer 驱动器,然后单击  $\mathsf{C}$ 确定。

<span id="page-13-6"></span><span id="page-13-3"></span>录像

- 将空白光盘插入该驱动器。  $\overline{d}$
- 等待驱动器完成写入光盘。光盘将被弹出。 e.
- £. 对话框出现时, 单击确定。

#### <span id="page-13-4"></span><span id="page-13-0"></span>观看光盘的位置

<span id="page-13-5"></span><span id="page-13-2"></span>如果使用 DVD+R 或 DVD+RW 光盘 (DVD-Video 格式), 则您可以在大多数 DVD 播放器或带 PowerDVD 或其它播放软件的 DVD-ROM 驱动器中观看该光盘 (参见第18页上的"如何在 PC 上观看 DVD 电影")。但是, 我们建议您使用 DVD+R 光盘, 因为它兼容的 DVD 播放器比 DVD+RW 光盘兼容的 DVD 播放器 *要多。*有关最新的兼容性信息,请查看网站 www.hp.com/support/dvd-compatibility.

<span id="page-13-10"></span><span id="page-13-9"></span><span id="page-13-8"></span>如果使用 CD-R 或 CD-RW 光盘并选择"创建 VCD"(VCD 格式), 则您可以在 大多数 DVD 播放器和带 PowerDVD 或其它播放软件的 PC 上观看该光盘。

<span id="page-13-7"></span><span id="page-13-1"></span>如果使用 CD-R 或 CD-RW 光盘并选择 "创建 DVD" (cDVD 格式), 则您可 以在您的 PC 上观看录像,而您的 PC 上无需任何附加软件。写入光盘时, HP MyDVD 光盘附带了免费的软件播放器, 您可以查看 CD 的内容。将 CD 插 入基于 Windows 的 PC 时, 软件自动启动。不能将这种类型的光盘放入 DVD 播放器。

### 了解更多信息

<span id="page-14-0"></span>要了解更多有关 HP MyDVD 的详细信息, 请阅读其联机帮助。双击桌面上的 HP DVD Writer 图标或单击开始、程序、Hewlett-Packard、HP DVD Writer、 HP DVD Writer。 然后单击 HP MyDVD。 在 HP MyDVD 中, 单击帮助、 MyDVD 帮助。

# <span id="page-15-3"></span><span id="page-15-1"></span><span id="page-15-0"></span>如何编辑 DVD 电影光盘

即使您已写入光盘,您仍可以编辑 DVD 电影。不必重新写入整个电影,仅写入 更改。要编辑 DVD 电影光盘,它必须在可写光盘上:DVD+RW 或 CD-RW。请 用 HP MyDVD 软件。您可以进行的编辑包括:

- <span id="page-15-8"></span><span id="page-15-7"></span> $\blacksquare$ 添加视频文件
- <span id="page-15-4"></span>■ 删除视频文件
- <span id="page-15-5"></span>■ 更改标题
- <span id="page-15-6"></span>■ 重命名按钮
- <span id="page-15-11"></span>■ 更改按钮的缩略图
- 更改菜单样式

#### 所需工具

■ 您要编辑的 DVD 电影光盘

DVD 电影必须录制在可写光盘上: DVD+RW 或 CD-RW。

- 1 启动软件。
- a 双击桌面上的 HP DVD Writer 图标或单击开始、程序、Hewlett-Packard、 HP DVD Writer. HP DVD Writer.

#### b. 单击 HP MyDVD。

- $\mathsf{C}$ 读取媒体建议, 然后单击**确定**。
- <span id="page-15-13"></span><span id="page-15-9"></span>d 执行以下某个操作:
	- 如果 DVD 电影在 DVD+RW 光盘上, 请单击创建 DVD。(DVD-Video  $\mathbf{r}$ 格式)
	- 如果 DVD 电影在 CD-RW 光盘上而且是用 "创建 VCD"命令创建的, 则请单击创建 VCD。(VCD格式)
	- 如果 DVD 电影在 CD-RW 光盘上而且是用"创建 DVD"命令创建的, 则请单击创建 DVD。(cDVD 格式)

<span id="page-15-14"></span><span id="page-15-12"></span><span id="page-15-10"></span><span id="page-15-2"></span>有关详细信息,参见第10页上的"执行以下某个操作:"。

- 单击编辑现有光盘,然后单击下一步。 e i
- £. 选择包含 DVD 电影光盘的驱动器, 然后单击确定。

#### 2 进行所需更改。

<span id="page-16-12"></span><span id="page-16-0"></span>注音: 在 cDVD 格式光盘上不能重新命名按钮。

#### 预览 DVD 电影。  $\mathbf{3}$

- 单击工具栏上的预览。随即在屏幕上显示谣控器。  $\alpha$
- $\mathsf{b}$ 单击遥控器按钮控制播放操作。
- 预览完电影时,请单击遥控器上的 X。  $\mathsf{C}$

#### <span id="page-16-13"></span>写入光盘。  $\blacktriangle$

- <span id="page-16-9"></span>单击工具栏上的制作盘片。  $\alpha$
- 单击更新当前光盘, 然后单击确定。 b.
- 等待驱动器完成写入光盘。光盘将被弹出。  $\epsilon$
- d 对话框出现时, 单击确定。

#### 观看光盘的位置

录像

<span id="page-16-5"></span><span id="page-16-4"></span><span id="page-16-3"></span><span id="page-16-1"></span>如果使用 DVD+R 或 DVD+RW 光盘 (DVD-Video 格式), 则您可以在大多数 DVD 播放器或带 PowerDVD 或其它播放软件的 DVD-ROM 驱动器中观看该光盘 (参见第18页上的"如何在 PC 上观看 DVD 电影")。*但是,我们建议您使用* DVD+R 光盘, 因为它兼容的 DVD 播放器比 DVD+RW 光盘兼容的 DVD 播放器 *要多。*有关最新的兼容性信息,请查看网站 www.hp.com/support/dvd-compatibility.

<span id="page-16-11"></span><span id="page-16-10"></span><span id="page-16-8"></span><span id="page-16-6"></span>如果使用 CD-R 或 CD-RW 光盘并选择"创建 VCD"(VCD 格式), 则您可以在 大多数 DVD 播放器和带 PowerDVD 或其它播放软件的 PC 上观看该光盘。

<span id="page-16-7"></span>如果使用 CD-R 或 CD-RW 光盘并洗择 "创建 DVD" (cDVD 格式), 则您可 以在您的 PC 上观看录像, 而您的 PC 上无需任何附加软件。写入光盘时, HP MyDVD 光盘附带了免费的软件播放器, 您可以查看 CD 的内容。将 CD 插 入基于 Windows 的 PC 时,软件自动启动。不能将这种类型的光盘放入 DVD 播放器。

#### 了解更多信息

<span id="page-16-2"></span>要了解更多有关 HP MyDVD 的详细信息,请阅读其联机帮助。双击桌面上的 HP DVD Writer 图标或单击开始、程序、Hewlett-Packard、HP DVD Writer、 HP DVD Writer。 然后单击 HP MyDVD。 在 HP MyDVD 中, 单击帮助、 MyDVD 帮助。

# <span id="page-17-6"></span><span id="page-17-1"></span><span id="page-17-0"></span>如何编辑视频文件

<span id="page-17-2"></span>使用 Arcsoft ShowBiz 编辑录像。您可以进行的某些操作是:

- <span id="page-17-7"></span>将录像、照片和音频文件合并成一部电影
- 添加文字、过渡和特殊效果
- 删除录像的多余部分
- 更改录像的亮度、对比度、色调、饱和度和速度
- 将录像从摄像机或 VCR 转录到 PC  $\blacksquare$
- 以许多不同格式保存电影
- 将电影导出到光盘、数码录像带或 HP MyDVD

### 所需工具

1 张空白光盘或一张不怕擦除的可复写光盘 (仅在您进行步骤 6 时需要)

<span id="page-17-5"></span><span id="page-17-4"></span><span id="page-17-3"></span>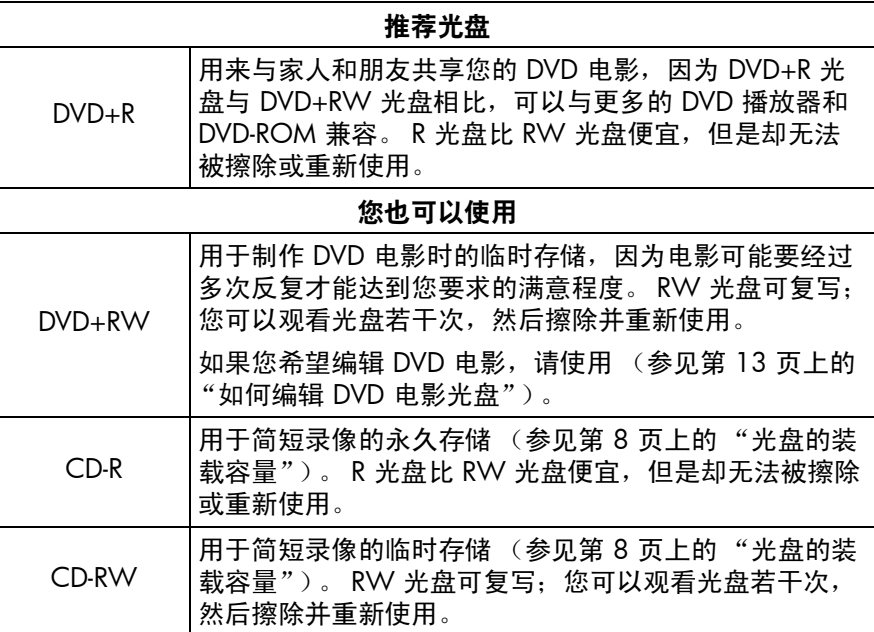

HP DVD Writer 驱动器无法写入 DVD-R 或 DVD-RW 光盘。确保购买名称中 含有"+"号的 DVD 光盘。

硬盘驱动器或摄像机上的视频文件

- 启动软件。 1
- 双击桌面上的 HP DVD Writer 图标或单击开始、程序、Hewlett-Packard、  $\alpha$ HP DVD Writer. HP DVD Writer.
- 单击 Arcsoft ShowBiz。  $\mathsf{h}$
- 读取媒体建议,然后单击确定。随即出现 Arcsoft ShowBiz 屏墓。  $\mathsf{C}$

### 2 打开您要编辑的文件。

<span id="page-18-5"></span>执行以下某个操作:

- 如果视频文件在硬盘驱动器上,请单击多媒体选项卡,从下拉菜单中选择新 × 相册, 然后单击添加 (红皮书) 或从 Windows 瓷源管理器中将文件拖放到 相册。
- <span id="page-18-4"></span><span id="page-18-0"></span>如果视频文件在 HP MyDVD 项目、HP MyDVD 中, 请单击工具栏上的发送 a. 到编辑器。注意: 您在 HP MyDVD 中创建的任何章节点都将丢失。

如果视频文件在摄像机或 VCR 上, 单击获取。 ш

- 3 将文件添加到电影。
- 从"多媒体"选项卡下相册中将文件拖放到"剪辑板/时间模式"。 ٠

#### 编辑申影。 4

录像

了解如何使用 Arcsoft ShowBiz 的编辑功能, ٠

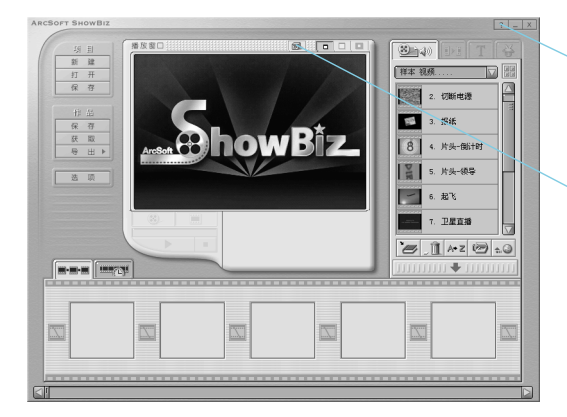

<span id="page-18-6"></span><span id="page-18-3"></span><span id="page-18-2"></span><span id="page-18-1"></span>单击"帮助"按钮阅读教程 或联机帮助。

单击"技巧"按钮,然后从 显示的下拉列表中选择主题。

#### 5 保存电影。

- 单击"项目"下列出的保存。此命令保存您在"剪辑板/时间模式"中制 m. 作的申影。
- <span id="page-19-0"></span>写入光盘 (可选)。 6.
- 单击导出、至 MyDVD 项目。此命令打开 HP MyDVD。您在"剪辑板/时间  $\alpha$ 模式"中制作的电影合并为单个视频文件。将文件添加到当前的 HP MyDVD 项目中, 并将按钮添加到 DVD 电影菜单中。
- 单击工具栏上的预览对 DVD 电影进行预览。单击遥控器上的 X 结束预览。 b.
- 单击工具栏上的制作光盘写入光盘。请遵循屏幕上的其余说明。  $\epsilon$

#### <span id="page-19-4"></span>观看光盘的位置

<span id="page-19-5"></span><span id="page-19-3"></span><span id="page-19-2"></span>如果使用 DVD+R 或 DVD+RW 光盘 (DVD-Video 格式), 则您可以在大多数 DVD 播放器或带 PowerDVD 或其它播放软件的 DVD-ROM 驱动器中观看该光盘 (参见第18页上的"如何在PC上观看 DVD 电影")。但是,我们建议您使用 DVD+R 光盘, 因为它兼容的 DVD 播放器比 DVD+RW 光盘兼容的 DVD 播放器 *要多。*有关最新的兼容性信息,请杳看网站 www.hp.com/support/dvd-compatibility。

<span id="page-19-11"></span><span id="page-19-10"></span><span id="page-19-9"></span><span id="page-19-6"></span>如果使用 CD-R 或 CD-RW 光盘并选择"创建 VCD"(VCD 格式), 则您可以在 大多数 DVD 播放器和带 PowerDVD 或其它播放软件的 PC 上观看该光盘。

<span id="page-19-8"></span><span id="page-19-1"></span>如果使用 CD-R 或 CD-RW 光盘并选择 "创建 DVD" (cDVD 格式), 则您可以 在您的 PC 上观看录像, 而您的 PC 上无需任何附加软件。写入光盘时, HP MyDVD 光盘附带了免费的软件播放器, 您可以查看 CD 的内容。将 CD 插入 基于 Windows 的 PC 时, 软件自动启动。不能将这种类型的光盘放入 DVD 播 放器。

### 了解更多信息

<span id="page-19-7"></span>要了解更多有关 Arcsoft ShowBiz 的详细信息, 请阅读其联机帮助。双击桌面上 的 HP DVD Writer 图标或单击开始、程序、 Hewlett-Packard、 HP DVD Writer、HP DVD Writer。然后单击 Arcsoft ShowBiz。在 Arcsoft ShowBiz 中, 单击帮助 (问号)。

# <span id="page-20-1"></span><span id="page-20-0"></span>如何在 PC 上观看 DVD 电影

<span id="page-20-4"></span>使用 PowerDVD 软件在您的 PC 上观看 DVD 电影。

### 将 DVD 电影光盘插入您的 HP DVD Writer 驱动器。

PowerDVD 软件与显示的电影菜单一起自动启动。如果该软件未自动启动, 请双击桌面上的 HP DVD Writer 图标或单击开始、程序、 Hewlett-Packard. HP DVD Writer. HP DVD Writer, 然后单击 PowerDVD.

> <span id="page-20-5"></span><span id="page-20-3"></span><span id="page-20-2"></span>单击按钮 (也称为章节点) 播放电影的该部分或单击下面 控制器上的"播放"。

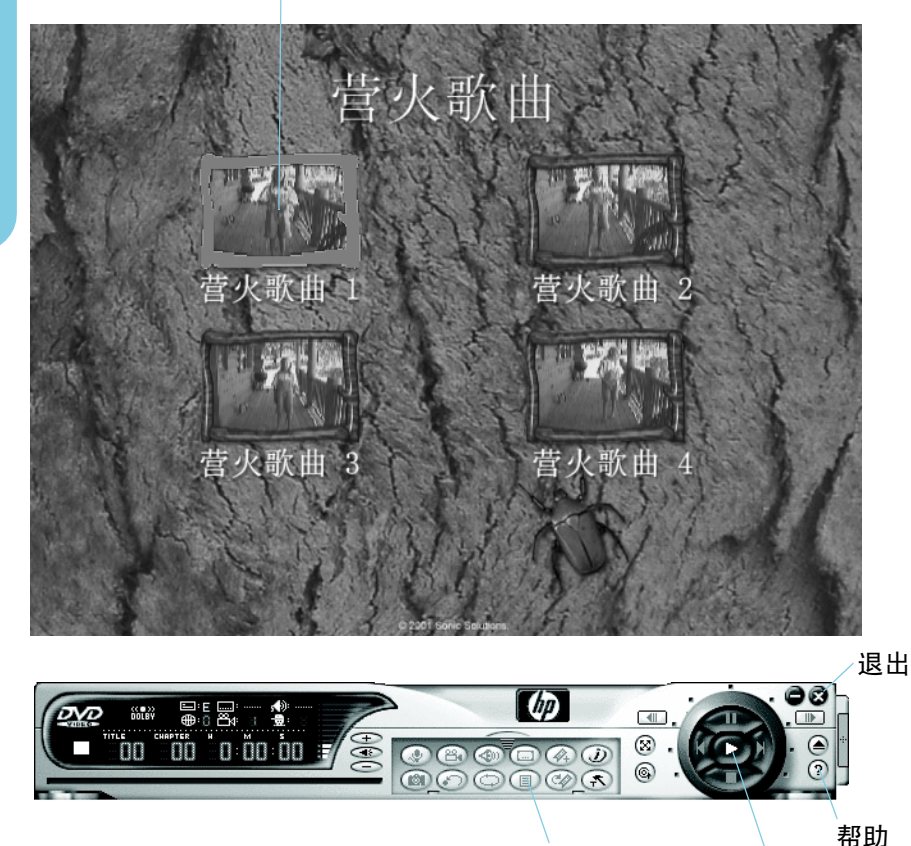

转至电影菜单

播放

# <span id="page-21-5"></span><span id="page-21-1"></span><span id="page-21-0"></span>如何制作音乐光盘

<span id="page-21-3"></span>使用 HP RecordNow 制作以下任何一种音乐光盘:

- 从多张 CD 编辑您喜爱的歌曲  $\blacksquare$
- 聚会使用的音乐组合  $\blacksquare$
- <span id="page-21-2"></span>使用硬盘驱动器上的音频文件制作的光盘 .
- <span id="page-21-4"></span>在任何家用或车载 CD 播放器中播放的光盘  $\blacksquare$
- 在 MP3 光盘播放器中播放的光盘  $\blacksquare$

#### 所需工具

■ 1张空白光盘或一张不怕擦除的可复写光盘

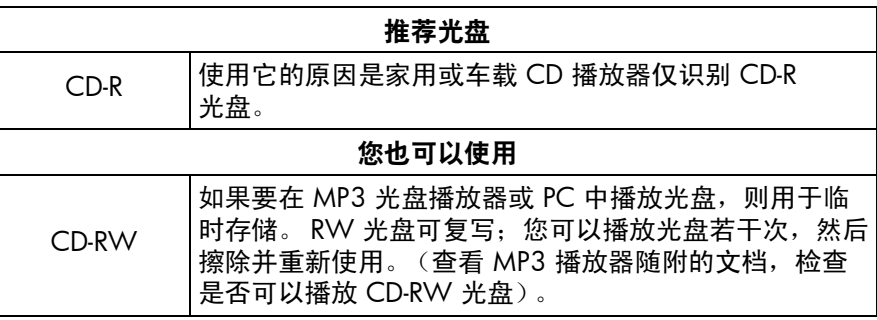

- 启动软件。 1
- 双击桌面上的 HP DVD Writer 图标或单击开始、程序、 Hewlett-Packard、  $\alpha$ HP DVD Writer. HP DVD Writer.
- 单击 HP RecordNow。 b.
- <span id="page-21-6"></span>读取光盘建议,然后单击确定。随即出现 HP RecordNow 窗口。  $\mathsf{c}$
- d 单击制作音乐光盘。

选择要制作的音乐光盘类型: e.

<span id="page-22-10"></span><span id="page-22-9"></span><span id="page-22-8"></span><span id="page-22-3"></span>

|        |                               | 播放光盘的位置            |                                                                                                    |                   |
|--------|-------------------------------|--------------------|----------------------------------------------------------------------------------------------------|-------------------|
|        |                               | 家用或车载 CD<br>播放器    | <b>MP3 光盘播</b><br>放器                                                                                         | РC                |
|        | 您的硬盘驱动<br>器上的 MP3<br>或 WAV 文件 | 使用音频文件制<br>作音乐光盘   | 制作 MP3 播放<br>器可以播放的<br>光盘                                                                                    | 使用音频文件<br>制作音乐光盘  |
| 音乐存储位置 | 在其它 CD 上                      | 使用其它 CD 制<br>作音乐光盘 | 您必须先使用<br><b>MUSICMATCH</b><br>Jukebox 或类似<br>程序在您的硬盘<br>驱动器上创建<br>MP3 文件。然后<br>选择"制作<br>MP3 播放器可以<br>播放的光盘" | 使用其它 CD<br>制作音乐光盘 |

### <span id="page-22-7"></span><span id="page-22-1"></span>2 请遵循屏幕上的其余说明。

#### 播放光盘的位置

<span id="page-22-5"></span><span id="page-22-0"></span>如果选择"使用音频文件制作音乐光盘"或"使用其它 CD 制作音乐光盘", 则您可以在任何家用或车载 CD 播放器中播放该光盘。*家用或车载 CD 播放器* 仅识别 CD-R 光盘。您也可以在您的 PC 上播放该光盘。

<span id="page-22-4"></span><span id="page-22-2"></span>如果选择"制作 MP3 播放器可以播放的光盘", 则您可以在您的 MP3 光盘播 放器或您的 PC 上播放该光盘。

#### 了解更多信息

音频

<span id="page-22-6"></span>要了解更多有关 HP RecordNow 的详细信息, 请阅读其联机帮助。双击桌面上 的 HP DVD Writer 图标或单击开始、程序、Hewlett-Packard、HP DVD Writer、HP DVD Writer。然后单击 HP RecordNow。在 HP RecordNow 中, 单击帮助、目录和索引。

# <span id="page-23-3"></span><span id="page-23-1"></span><span id="page-23-0"></span>如何各份文件

<span id="page-23-7"></span><span id="page-23-6"></span>您可以按周或按月创建重要数据的备份,以防止意外删除文件或文件损坏。您 也可以制作灾难恢复磁盘和整个计算机系统的完整备份以在计算机崩溃时使用。 Windows XP 当前不支持灾难恢复。使用 HP Simple Backup 制作任何类型的 备份。

#### 所需工具

空白光盘和不怕擦除的可写光盘 — 所需数量取决于要备份的数据量

<span id="page-23-4"></span><span id="page-23-2"></span>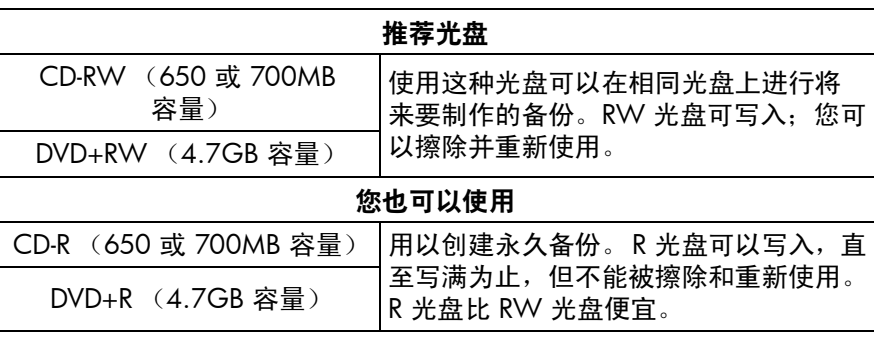

HP DVD Writer 驱动器无法写入 DVD-R 或 DVD-RW 光盘。确保购买名称中 含有"+"号的 DVD 光盘。

- $\mathbf{1}$ 启动软件。
- 双击桌面上的 HP DVD Writer 图标或单击开始、程序、Hewlett-Packard、  $\alpha$ HP DVD Writer. HP DVD Writer.
- 单击 HP Simple Backup。 b.
- <span id="page-23-5"></span>读取光盘建议, 然后单击确定。随即出现 HP Simple Backup 窗口。  $\mathsf{C}^{\perp}$
- $\mathsf{d}$ 单击定制备份。
- 如果您拥有多个可写驱动器, 请选择 HP DVD Writer 驱动器。 e
- 单击下一步。 f.

### 2 选择要备份的文件。

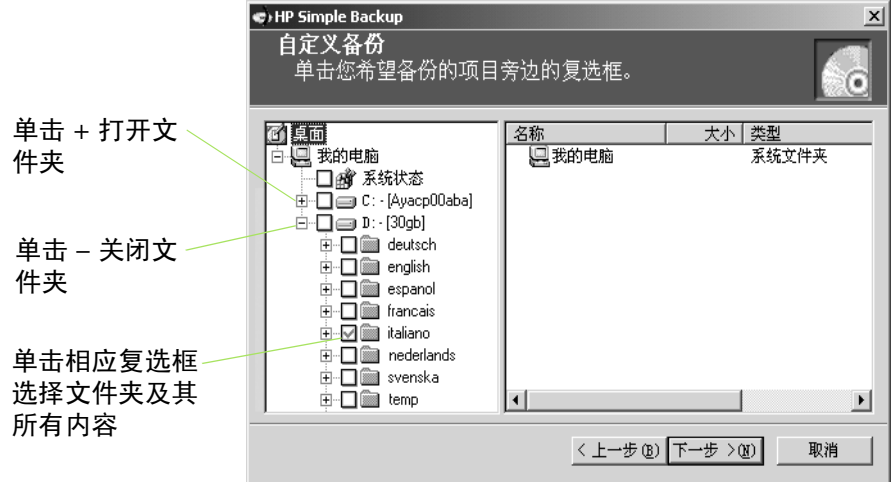

提示: 如果您总将数据放在 My Documents 文件夹或另一特定文件夹中, 则您 能够单击鼠标一次,选择所有要备份的文件。

- 选择要备份的所有文件后,单击下一步。  $\alpha$
- 在屏幕上读取您选择要备份的数据的字节数。要计算所需的光盘数,如果  $h$ 使用 DVD, 请用字节数除以 4,700,000,000; 如果使用 CD, 则请用字节 数除以 650,000,000。
- c 单击下一步。

#### 写入光盘。  $\overline{\mathbf{3}}$

- 将空白光盘插入打开的托盘,然后单击确定。  $\alpha$
- 如果备份需要多张光盘,则等到显示提示后插入另一张空白光盘并单击 b. 确定。
- 等待备份完成。  $\mathsf{C}$
- d 对话框出现时, 单击完成。

### <span id="page-24-1"></span>恢复文件

<span id="page-24-0"></span>将第一张备份光盘插入您的 HP DVD Writer 驱动器。随即自动出现 HP  $\blacksquare$ Simple Backup 屏幕。

# <span id="page-25-3"></span><span id="page-25-1"></span><span id="page-25-0"></span>如何共享数据

很多情况下,您可能想将数据光盘提供给别人使用:

- 将文件提供给客户  $\blacksquare$
- <span id="page-25-6"></span>■ 分发大型演示文稿
- <span id="page-25-4"></span>与家人和朋友共享照片  $\blacksquare$

<span id="page-25-2"></span>制作可在其它计算机上读取的数据光盘称为母盘制作。您的驱动器随附的母盘 制作软件是 HP RecordNow。

<span id="page-25-5"></span>与 DVD+R 或 DVD+RW 光盘一起使用 HP RecordNow 时, 仅可以将数据写入光 盘一次。以后不能添加更多数据。(但是,您可以向 CD-R 或 CD-RW 光盘添加 数据。)

### 所需工具

1 张空白光盘或一张不怕擦除的可复写光盘  $\blacksquare$ 

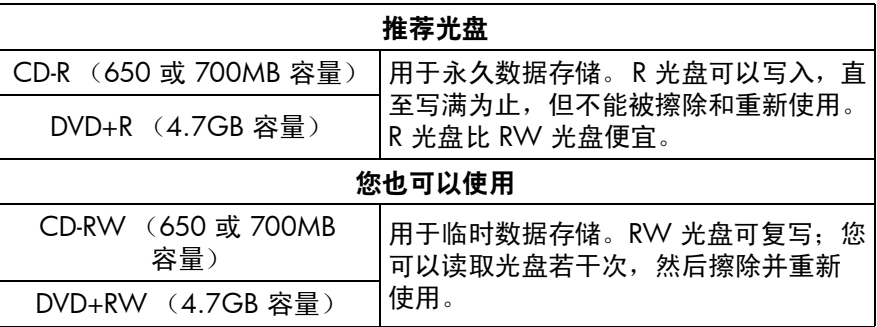

HP DVD Writer 驱动器无法写入 DVD-R 或 DVD-RW 光盘。确保购买名称中 含有"+"号的 DVD 光盘。

- $\mathbf{1}$ 启动软件。
- 双击桌面上的 HP DVD Writer 图标或单击开始、程序、Hewlett-Packard、  $\alpha$ HP DVD Writer. HP DVD Writer.

数据

- b. 单击 HP RecordNow。
- <span id="page-25-7"></span>读取光盘建议, 然后单击确定。HP RecordNow 窗口随即显示。  $\mathsf{C}^{\perp}$
- d. 单击制作数据光盘。

#### <span id="page-26-1"></span> $\mathbf{2}^-$ 选择要写入光盘的文件。

如果您拥有多个可写驱动器,最好单击更改,选择 HP DVD Writer 驱动器。  $\alpha$ 

- b. 将空白光盘插入打开的托盘,然后单击下一步。
- 单击添加文件和文件夹。  $\mathsf{C}$
- <span id="page-26-2"></span>d 执行以下某个操作:
	- 单击要复制的文件或文件夹的名称, 然后单击添加。
	- 从 Windows 资源管理器中将文件拖放到 HP RecordNow 窗口中。
- 添加文件后,单击下一步。  $\mathbf{e}$

#### $\mathbf{3}$ 写入光盘。

- 读取警告屏墓,然后单击确定。  $\alpha$
- <span id="page-26-4"></span><span id="page-26-3"></span>**b** 等待光盘被写入。完成时,托盘将打开。
- c 对话框出现时, 单击**制作另一张**或完成。

#### 读取光盘的位置

如果使用 CD-R 或 CD-RW 光盘,则您可以在所有 PC 上读取该光盘。

如果使用 DVD+R 或 DVD+RW 光盘,则您可以在大多数 DVD-ROM 驱动器上读 取该光盘。但是,我们建议您使用 DVD+R 光盘,因为它兼容的 DVD-ROM 比 DVD+RW 光盘兼容的 DVD-ROM 要多。有关最新的兼容性信息,请查看网站 www.hp.com/support/dvd-compatibility.

#### 了解更多信息

<span id="page-26-0"></span>要了解更多有关 HP RecordNow 的详细信息,请阅读其联机帮助。双击桌面上 的 HP DVD Writer 图标或单击开始、程序、Hewlett-Packard、HP DVD Writer. HP DVD Writer. 然后单击 HP RecordNow. 在 HP RecordNow 中, 单击帮助、目录和索引。

# <span id="page-27-3"></span><span id="page-27-1"></span><span id="page-27-0"></span>如何保存供自己使用的数据

<span id="page-27-5"></span>拖放是将数据保存到光盘的最简单方法。您可以用与软盘相同的方法将文件拖 放到 CD 或 DVD 光盘上。使用数据存储的拖放方法, 可以:

 $\blacksquare$ 腾出硬盘驱动器上的空间

<span id="page-27-4"></span><span id="page-27-2"></span>向家中传输工作文件以及从家中传输工作文件  $\blacksquare$ 

与软盘一样,您必须先格式化光盘。要格式化光盘,请使用 HP DLA (驱动器 号访问工具)软件。

如果想将数据传输至另一台计算机,请注意并不是所有的计算机都能够读取以 这种方法制作的光盘。要制作所有计算机都可读的数据光盘,参见第 23 页上的 "如何共享数据"。

#### 所需工具

■ 1张空白光盘或一张不怕擦除的可复写光盘

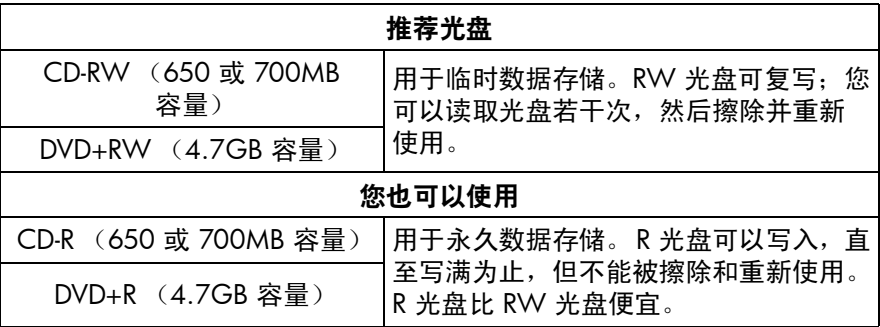

HP DVD Writer 驱动器无法写入 DVD-R 或 DVD-RW 光盘。确保购买名称中 含有"+"号的 DVD 光盘。

#### $\mathbf 1$ 格式化光盘。

- 将空白光盘插入 HP DVD Writer 驱动器。  $\alpha$
- 双击桌面上的我的电脑图标,或者如果使用 Windows XP,则单击开始、我的  $\mathsf{b}$ 电脑。
- 右键单击 (使用鼠标右键单击) HP DVD Writer 驱动器, 然后单击快捷菜单  $\mathsf{C}$ 上的格式化。

数据

d 键入光盘名, 以便识别光盘。

#### e. 单击开始。

- £. 光盘将在 2 到 3 分钟后准备好使用。
- q 单击出现的对话框上的确定。

#### 2 将数据写入光盘。

<span id="page-28-11"></span><span id="page-28-10"></span><span id="page-28-9"></span><span id="page-28-8"></span><span id="page-28-5"></span><span id="page-28-1"></span>执行以下某个操作:

- 在您通常使用的字处理程序、电子表格或任何其他软件应用程序中打开文 m. 档, 洗择文件、另存为并洗择 HP DVD Writer 作为您的目标位置。
- 在"我的电脑"或 Windows 资源管理器中, 将文件拖放到 HP DVD Writer。 m.
- <span id="page-28-6"></span>在"我的电脑"或 Windows 资源管理器中, 右键单击文件或文件夹, 单击 m. 快捷菜单上的发送到, 然后单击 DLA 驱动器。

#### 读取光盘的位置

您只可以在用于写入光盘的 PC 或另一台安装了 HP DVD Writer 驱动器的 PC 上 读取光盘。

<span id="page-28-7"></span>为了获得更高的兼容性,您可以运行"兼容化"命令。运行"兼容化"后,您 可以在其它 PC 上读取光盘, 但带有以下警告:

- 您不可向光盘添加任何更多数据。
- 兼容化仅话用于 DVD+R 和 CD-R 光盘。
- <span id="page-28-3"></span><span id="page-28-2"></span>如果使用 CD-R 光盘,则任何 PC 都可以读取该光盘。 н.
- 如果使用 DVD+R 光盘, 则使用 Windows 2000 或 Windows XP 的任何  $\blacksquare$ PC 无需安装任何其它软件就可以读取该光盘。在其它操作系统上,必须安 装 HP DLA 或 DLA Reader。要安装 DLA Reader,请运行软件光盘 1 上的程 序\SChinese\UDFReader\Setup.exe。

<span id="page-28-0"></span>要运行"兼容化",请在"我的电脑"或 Windows 资源管理器中, 右键单击 HP DVD Writer 驱动器, 单击快捷菜单上的兼容化, 然后单击开始。

#### 了解更多信息

<span id="page-28-4"></span>要了解更多有关 HP DLA 的详细信息,请阅读其联机帮助。双击桌面上的 HP DVD Writer 图标或单击开始、程序、 Hewlett-Packard、 HP DVD Writer、 HP DVD Writer。然后单击 HP DLA。

# 索引

数字 1394 [5](#page-7-1)

#### 字母

#### **B**

#### **C**

菜单 按钮 [6](#page-8-1), [10](#page-12-6) 更改样式 [13](#page-15-11) 样式 [6](#page-8-0), [10](#page-12-3)

索引

### **H**

恢复 [22](#page-24-1)

**J** 兼容化命令 [26](#page-28-7)

S 删除 DVD 电影光盘的录像 13 文件 ( 意外) 21 摄像机 5.16 视频 捕获 5, 10, 16 相机。*请参阅摄像机。* 视频和音频命令 7 数据光盘 23-24, 25-26 T. 添加 录像到 DVD 电影 10 录像到 DVD 电影光盘 13 数据 23, 26 音乐 20 章节点 7 停止按钮 7 拖放 录像 10, 16 文件 24, 25, 26 W 完成命令 3, 24 网站 播放器与 ROM 兼容性 3, 8, 11, 14,  $17$ 客户支持 ji 视频捕获卡兼容性 5 为 MP3 播放器制作光盘命令 20  $\mathbf x$ 写入数据 26 新 MyDVD 项目命令 9, 10 Y 样式 6, 10 更改 13 音乐光盘 19-20 音频/视频电缆 5 应用程序。请参阅软件。

预览命令 14 灾难恢复 21

z 章节点 6,18 losing 16 插入7 照片 2.15.23 支持 ii 直接录制到光盘命令 4,5 制作。*请参阅创建。* 制作光盘命令 14 制作精确拷贝命令 2 制作另一张命令 3.24 制作数据光盘命令 23 制作音乐光盘命令 19 质量设置 7,8 转录。*请参阅捕获视频。* 字处理程序 26